# Marche à suivre Classroom

## Pour modifier un Google Forms

#### 1. Cliquer sur « Travaux et devoirs ».

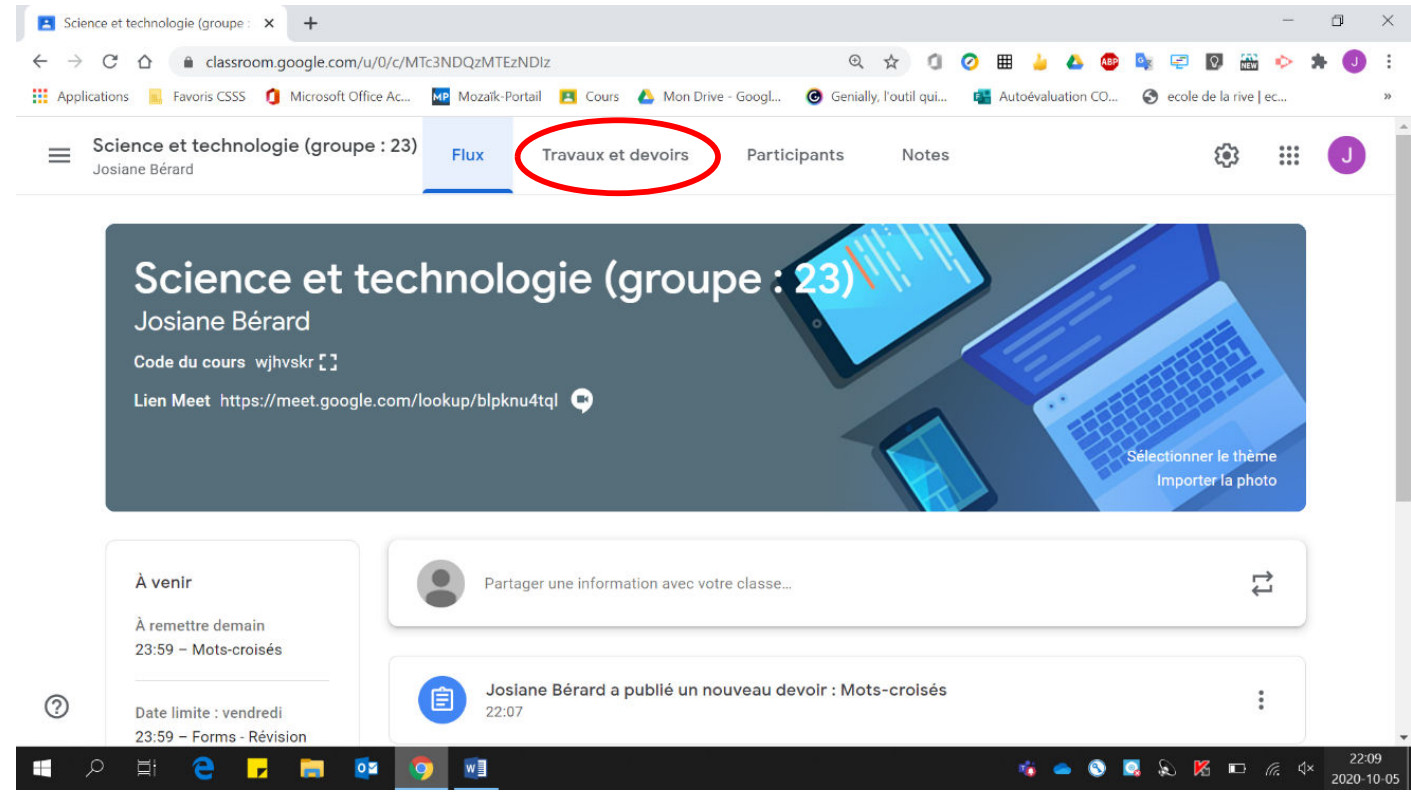

#### 2. Cliquer sur  $\kappa$   $\vdots$   $\kappa$ .

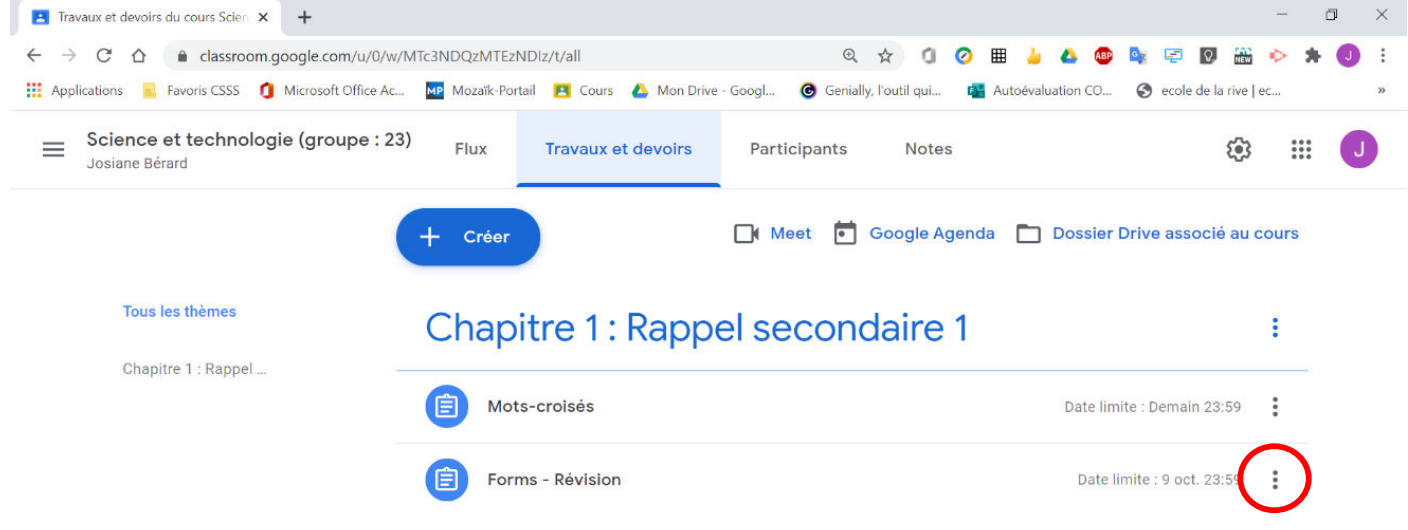

#### 3. Cliquer sur « Modifier ».

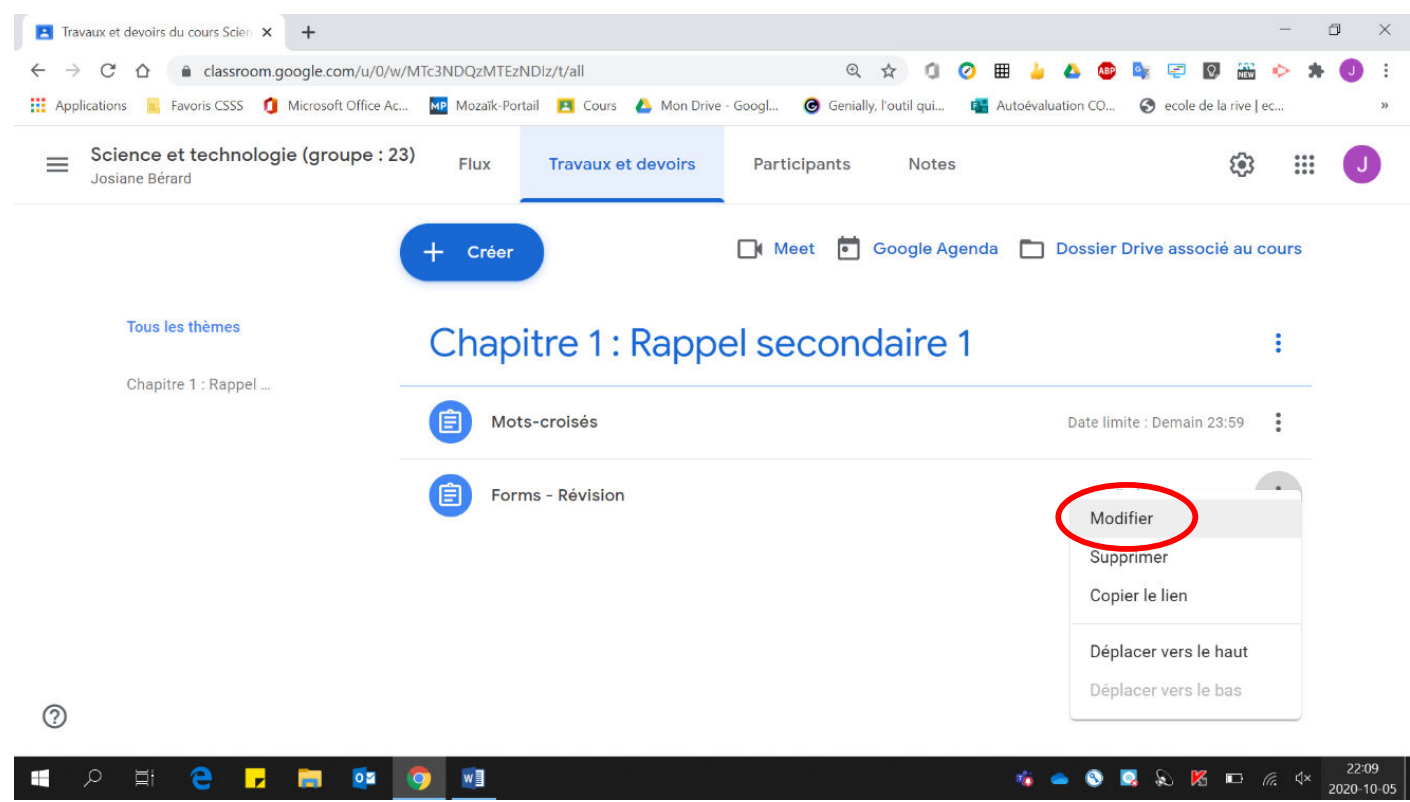

4. Effectuer les modifications voulues.

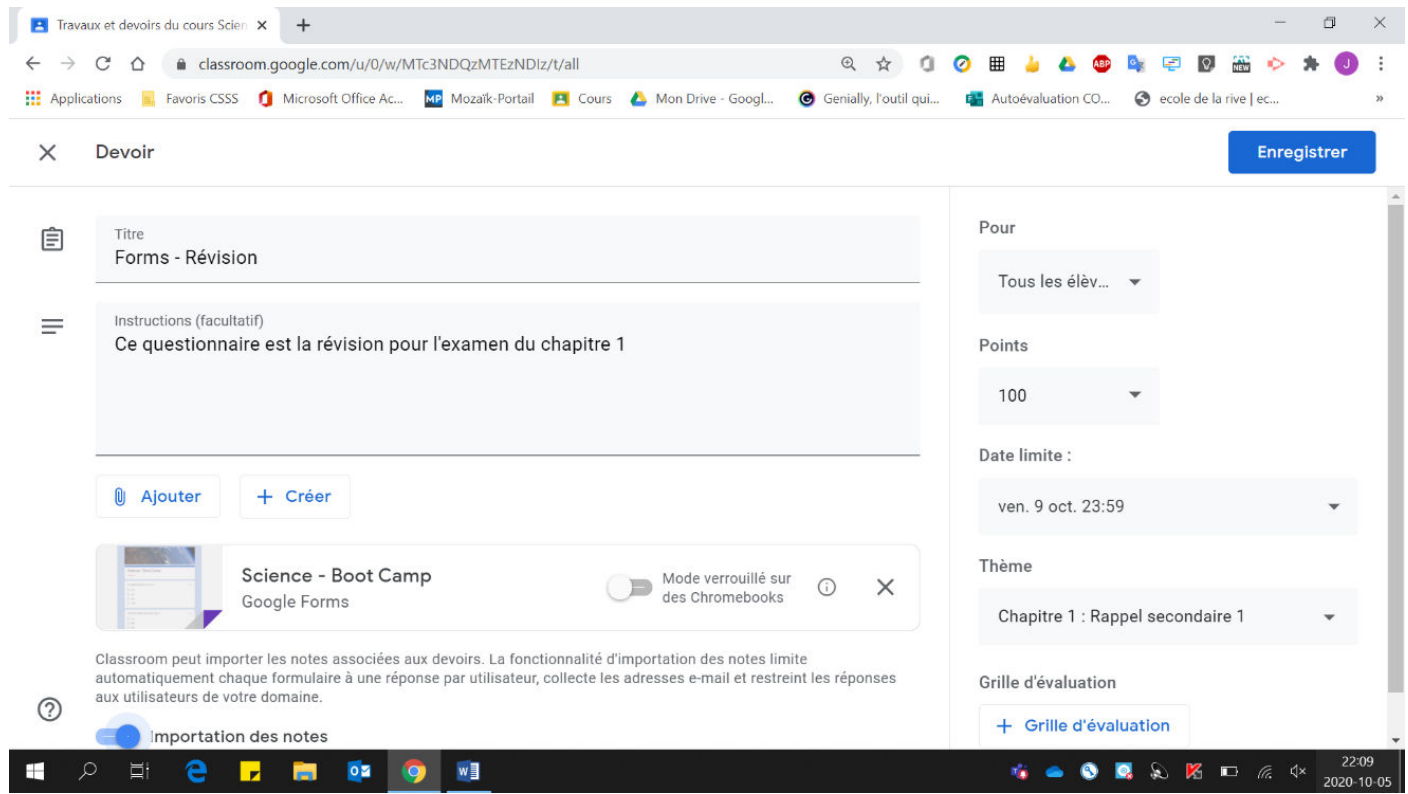

#### 5. Cliquer « Enregistrer ».

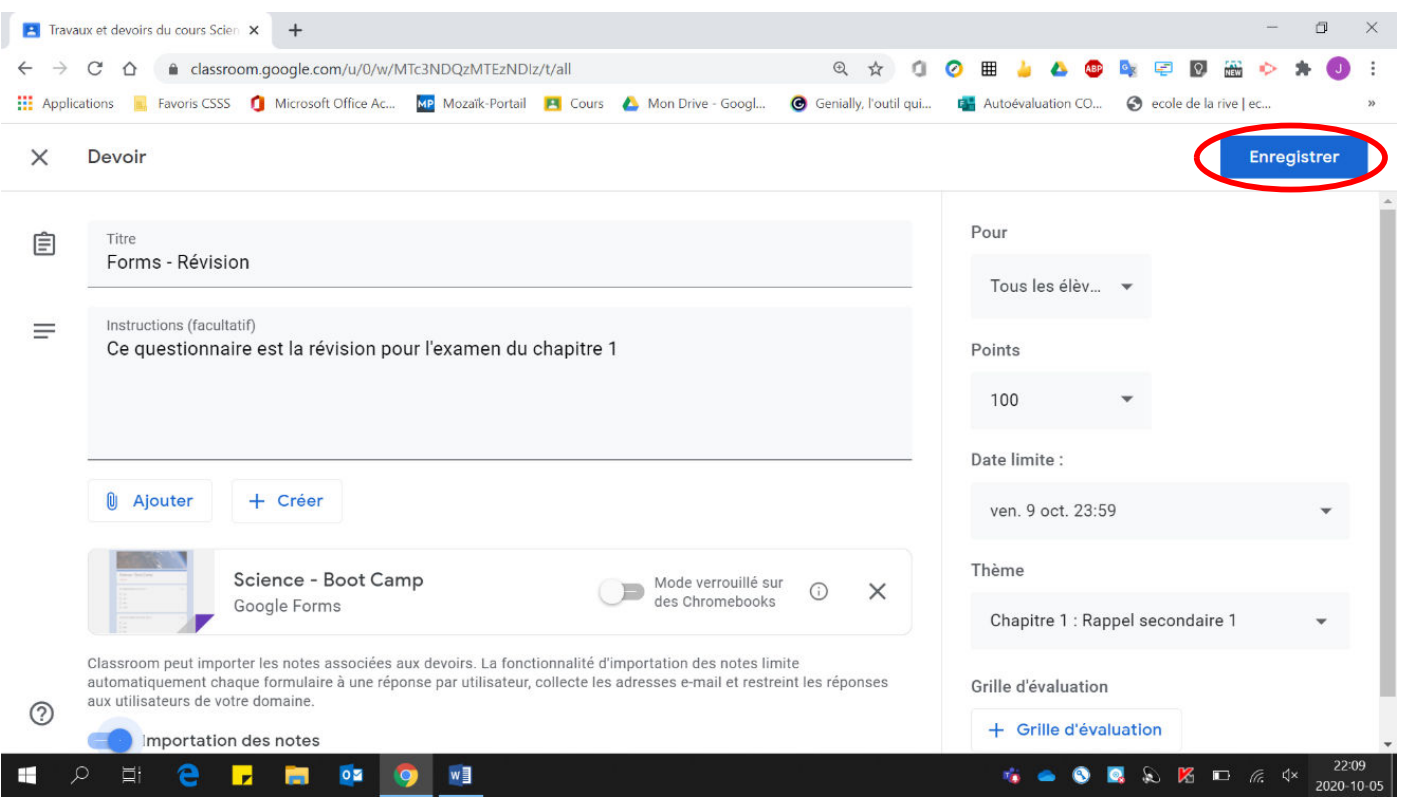

### Le travail a été modifié.

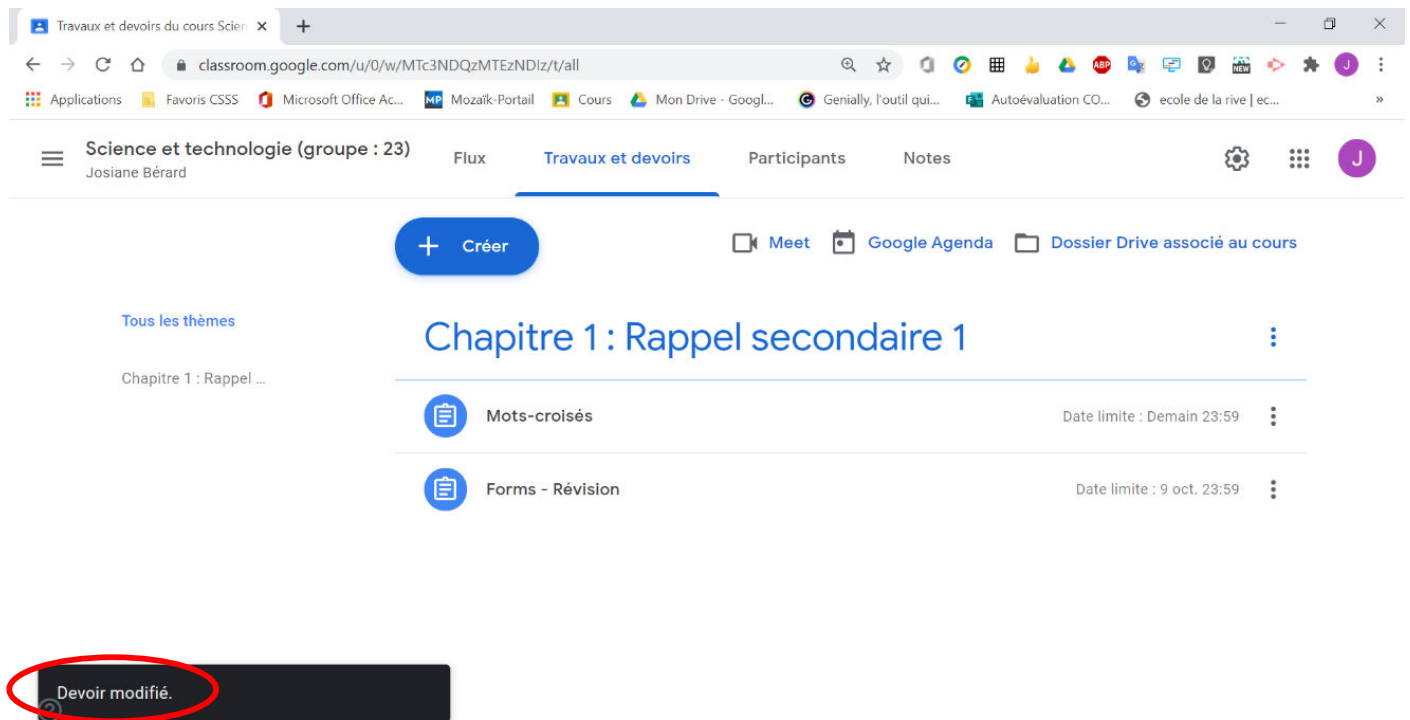